## **Life Technologies Corporation – Hosted Catalog**

Life Technologies Corporation is an additional supplier in myFIUmarket. Shopping for Life Technologies Corporation different than other myFIUmarket suppliers. Instead of punchout catalog, it is set up for **hosted catalog.** Here are the steps to create requisition for Life Technologies Corporation in myFIUmarket.

1. Navigate to Create Requisition page screen and click the **myFIUmarket** link.

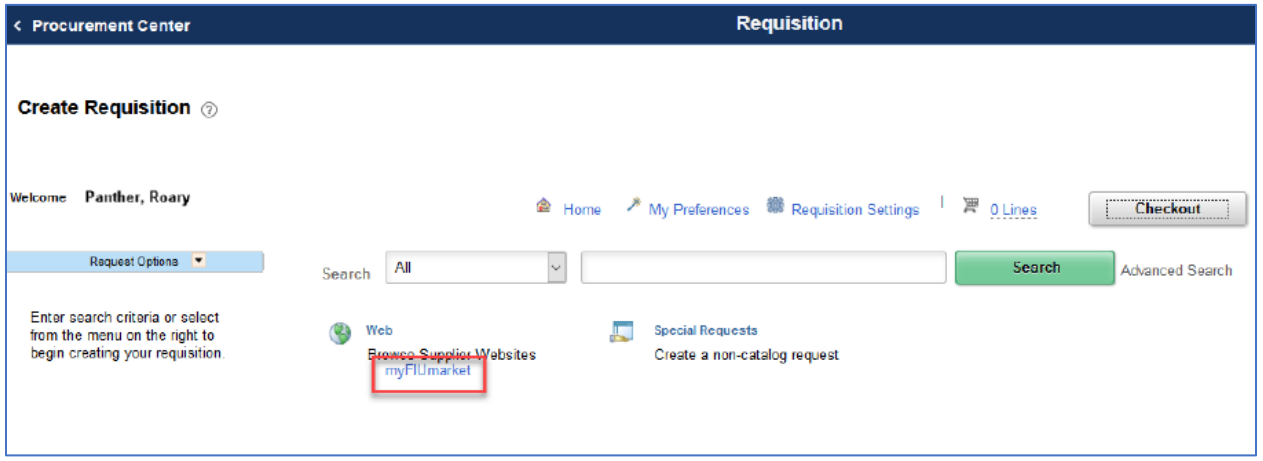

2. Once landed on myFIUmarket, navigate to **Shopping** and click on **Advanced** tab

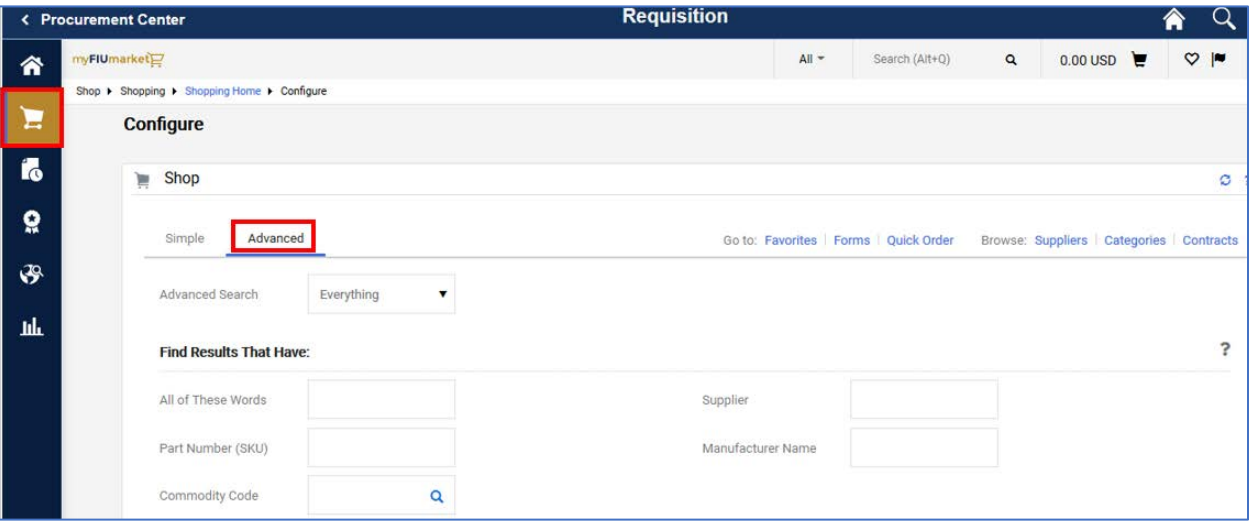

3. Type Supplier as **Life Technologies Corporation** and select the one with a hosted catalog symbol (i.e.Q), also type Part Number (SKU) if its known, otherwise just search by typing **any words** and click **Search.**

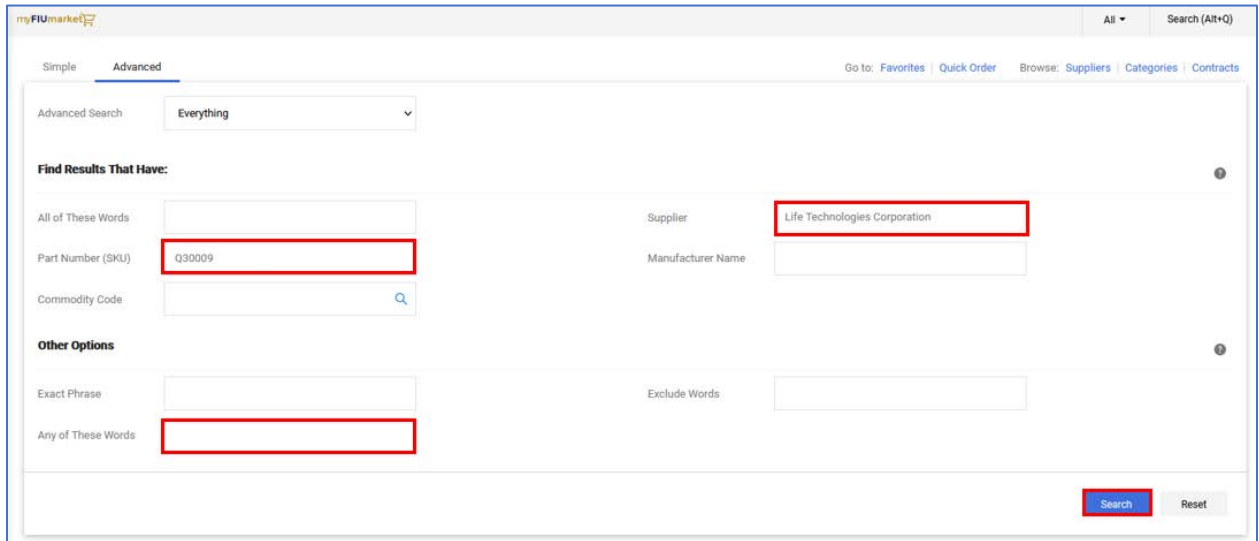

4. Once you locate the appropriate items, confirm or update quantity, then click on **Add to Cart**  button.

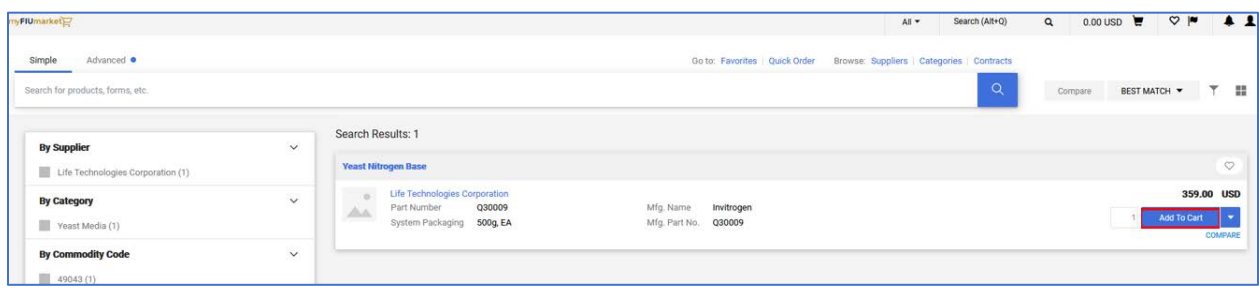

5. After adding all the items in the cart, Click the **Cart** symbol and click on **Checkout.**

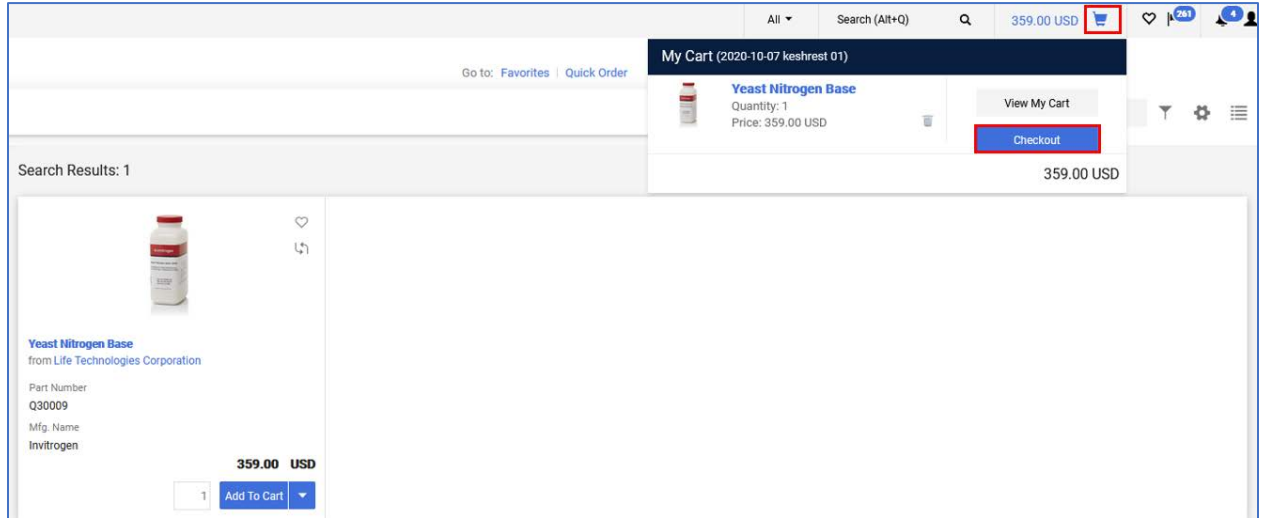

6. Click on **Place Order** to transcribe the contents of the myFIUmarket cart to a requisition in PantherSoft

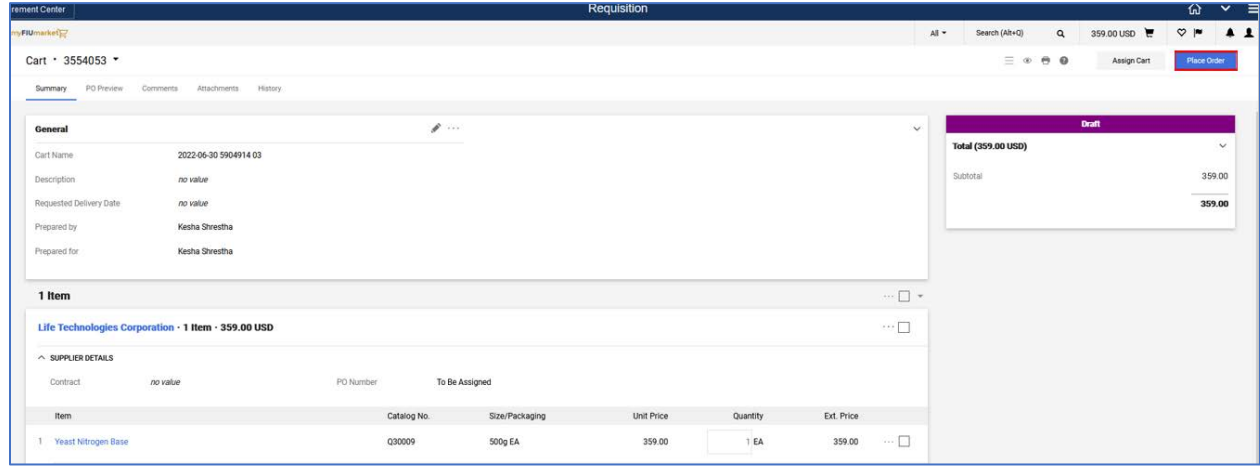

7. The system will redirect back to PantherSoft, to the Requisition's **Checkout- Review and Submit** page. Items bought from the myFIUmarket will have a globe icon in front of the line, denoting the item is a "Market" item.

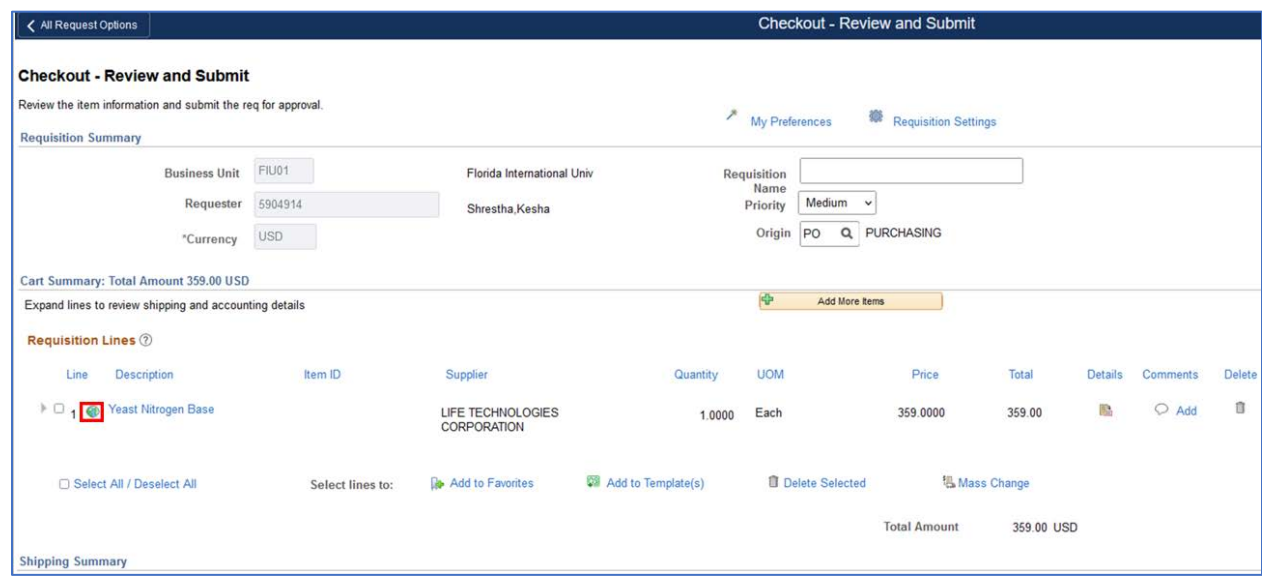

8. Once items are added to the requisition, complete the checkout process. Please refer to Requisition Checkout – Review and Submit Page of **Purchasing through eprocurement Manual**.